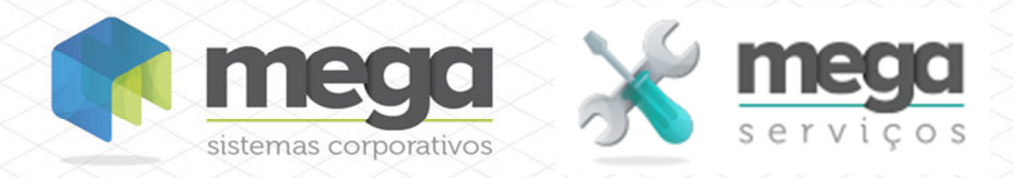

**Cartilha do Cliente** Movimentação de Estoque (Controle de Produção)

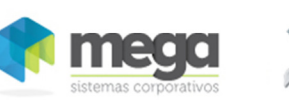

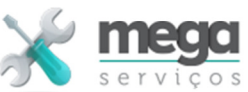

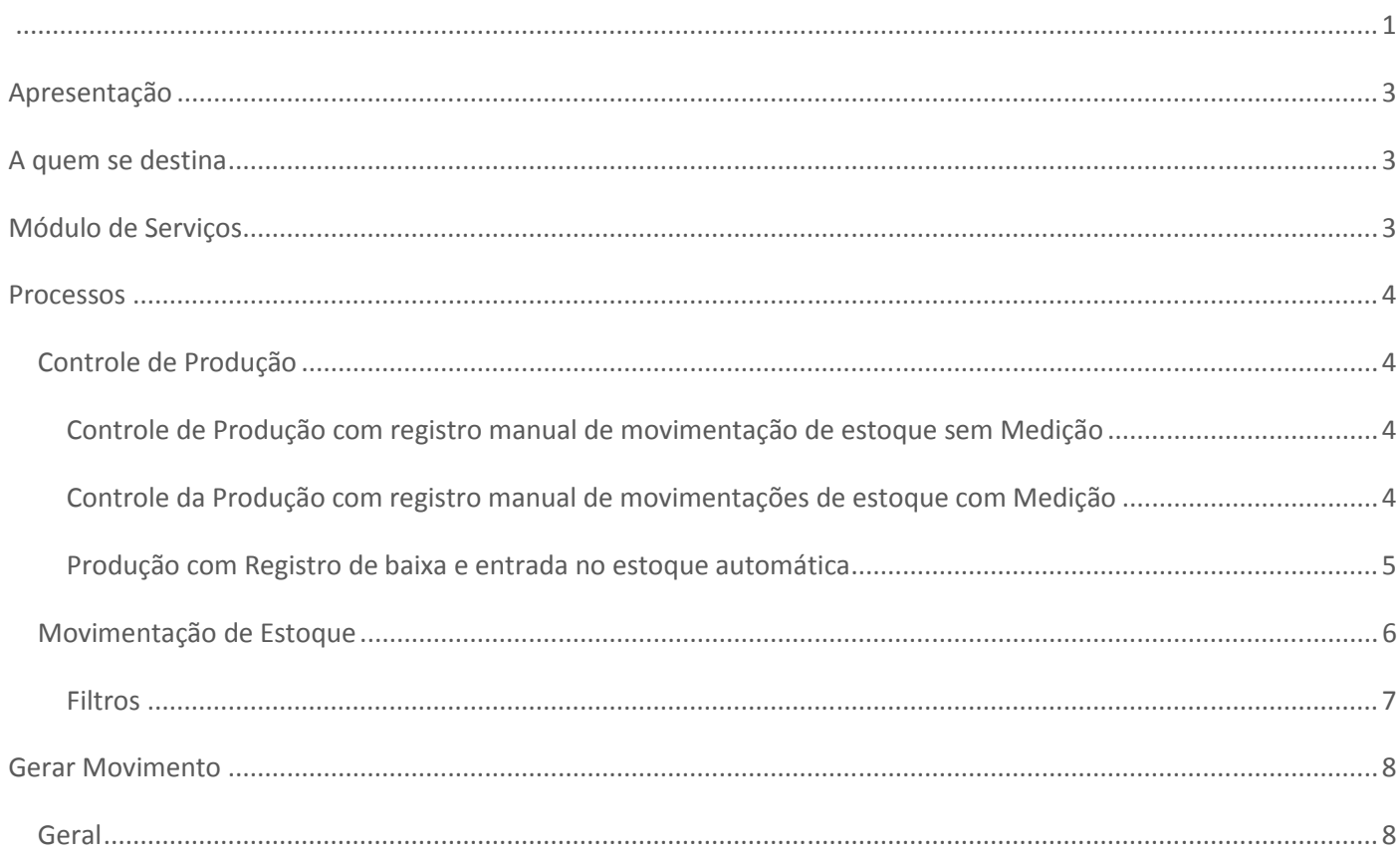

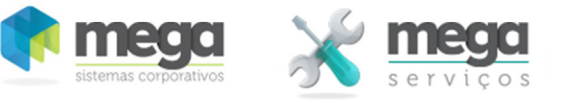

# **Apresentação**

Este documento tem como objetivo apresentar os processos padrões do sistema, conhecidos durante os treinamentos de Implantação.

Aqui você encontrará de forma detalhada todas as informações necessárias para auxiliá-lo em futuros cadastros após a implantação.

## **A quem se destina**

Clientes da vertical Mega Serviços.

## **Módulo de Serviços**

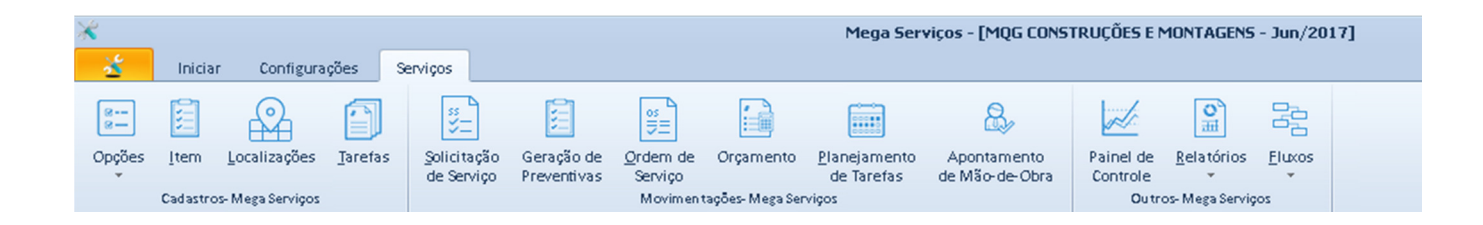

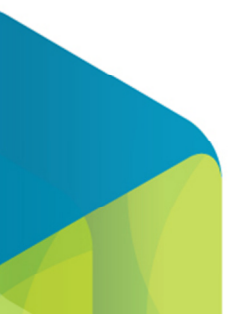

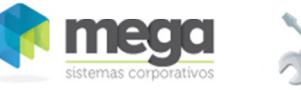

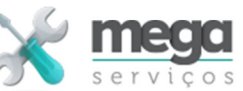

### **Processos**

# **Controle de Produção**

O processo de controle de produção do módulo é destinado a controlar a fabricação ou montagem de artefatos a serem consumidos nos projetos controlados pelo módulo.

O processo é controlado através de Ordens de Serviços específicas cujas tarefas referem-se ao processo produtivo.

Estão descritos a seguir os passos do controle em função do tipo de rotina adotada pela empresa:

#### **Controle de Produção com registro manual de movimentação de estoque sem Medição**

Utilizado para controlar a fabricação ou montagem de um item sem necessidade de controlar a medição.

1 - Cadastrar tarefa ou modelo de projeto referente ao processo de produção do produto a ser montado ou produzido;

2 - Abrir OS cujo tipo indica que realiza entrada no estoque e sem controle de medição;

3 – Requisitar materiais (insumos ou componentes);

4 - Encerrar a OS (após o encerramento a OS estará disponível na tela de movimento de estoque para a realização do movimento de entrada);

5 - Gerar a entrada de materiais produzidos no estoque

#### **Controle da Produção com registro manual de movimentações de estoque com Medição**

Utilizado para controlar a fabricação ou montagem de vários itens, cuja produção parcial e medida estará sendo disponibilizada para o registro da entrada no estoque:

1 - Cadastrar tarefa ou modelo de projeto referente ao processo de produção do produto a ser montado ou produzido;

- 2 Abrir OS cujo tipo indica que realiza entrada no estoque e com controle de medição;
- 3 Requisitar materiais (insumos ou componentes);
- 4 Realizar a medição da produção;
- 5 Gerar a entrada de materiais produzidos no estoque;

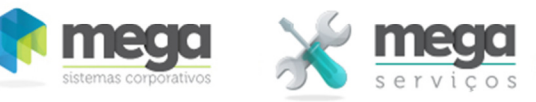

#### **Produção com Registro de baixa e entrada no estoque automática**

1 - Cadastrar tarefa ou modelo de projeto referente ao processo de produção do produto a ser montado ou produzido;

2 – No planejamento definir os insumos a serem consumidos no processo de fabricação (Pode ser copiado da Tarefa vinculada).

3 - Abrir OS cujo tipo indica que realiza entrada no estoque e sem controle de medição;

4 – Informar no parâmetro (13, TPOS\_MOVESTOQUE) o tipo de OS indicando que o mesmo gera movimentação automática de estoque;

5 – Após a finalização da produção, realizar o encerramento de OS (Múltiplo). Nesse momento o sistema irá realizar os movimentos de baixa dos itens consumidos, baseado no planejamento e o movimento de entrada no estoque com o item produzido (código informado na tarefa de produção o na OS).

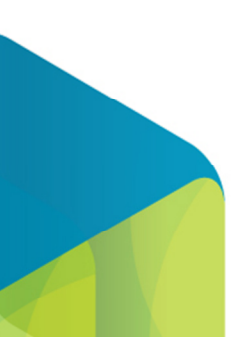

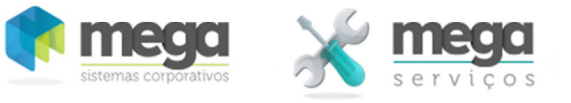

## **Movimentação de Estoque**

Essa tela permite realizar o movimento de entrada no estoque dos itens produzidos nos processos manuais descritos anteriormente.

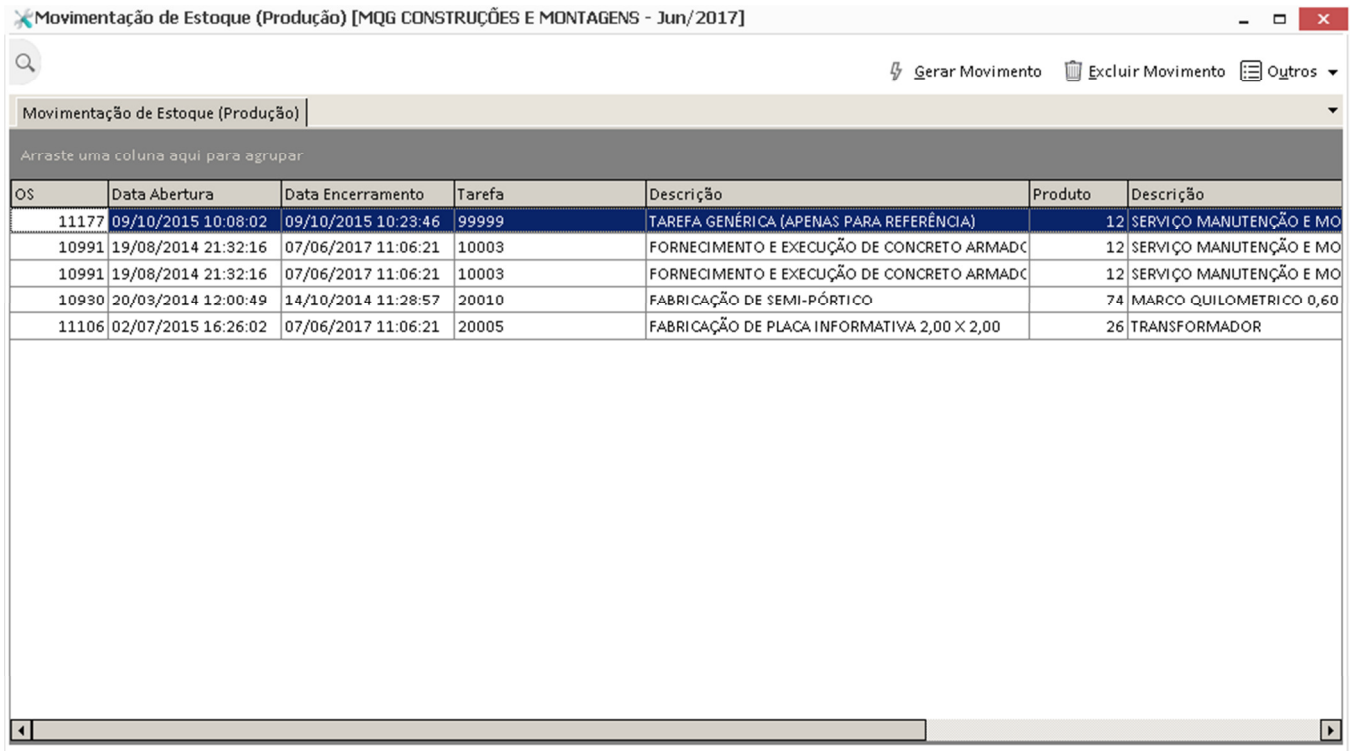

OS – Número da OS de produção;

- Data Abertura Data de abertura da OS;
- Data Encerramento Data de encerramento da OS;
- Tarefa Código da Tarefa de produção;
- Descrição Descrição de um dos serviços da OS de produção;
- Produto Código do Produto produzido;
- Descrição Produto Descrição do produto produzido;
- Quantidade a Produzir Quantidade a produzir da OS;
- Quantidade Medida Quantidade medida produzida;
- Quantidade Integrada Quantidade que já foi registrada a entrada no estoque;
- Saldo Saldo a medir ou produzir.

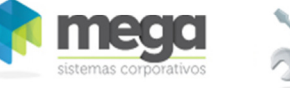

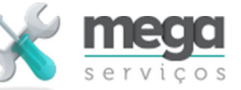

 $\overline{7}$ 

#### **Filtros**

A tela permite filtrar uma OS específica ou um período de abertura de OS.

OS – Número da OS a movimentar;

Período OS – Período de OS a registrar o movimento.

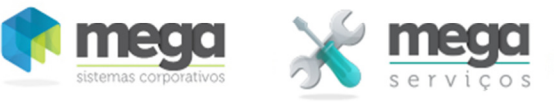

### **Gerar Movimento**

Após selecionar a OS no grid anterior o sistema irá solicitar as informações adicionais necessárias ao registro do movimento de entrada no estoque.

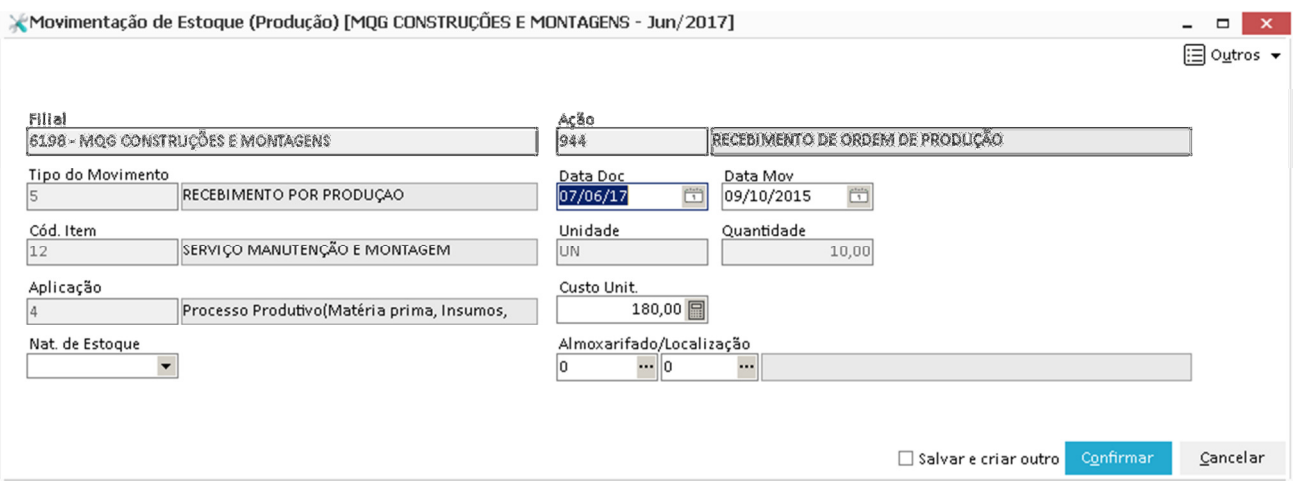

## **Geral**

Filial – Filial ativa;

- Ação Código de ação de entrada no estoque que foi parametrizada no parâmetro 12;
- Tipo do Movimento Tipo de movimento de entrada no estoque que foi parametrizada no parâmetro 12;
- Data Documento Data do documento;
- Data Movimento Data de registro do movimento de entrada no estoque;
- Código Item Código do item produzido;
- Unidade Unidade de medida do item;
- Quantidade Quantidade do movimento de entrada;
- Custo Unitário Custo Unitário do item produzido. Esse valor pode ser informado manualmente ou calculado pelo sistema. Para configurar o tipo de entrada devem ser configurados no parâmetro 12 o tipo do cálculo e a forma de compor o custo.
- Aplicação Código da aplicação de entrada informada no parâmetro 12.

Almoxarifado/Localização – Códigos do almoxarifado e localização de armazenamento do item.

Natureza do Estoque – Natureza do estoque no qual os itens produzidos serão disponibilizados.